## **Tutoriel TeamViewer** (utilisation portable)

Télécharger TeamViewer :

http://www.teamviewer.com/download/TeamViewer\_Setup\_fr.exe (pour Windows).

Lancer le fichier d'installation **TeamViewer\_Setup\_fr.exe**. Sélectionner **Démarrer** pour une utilisation "portable".

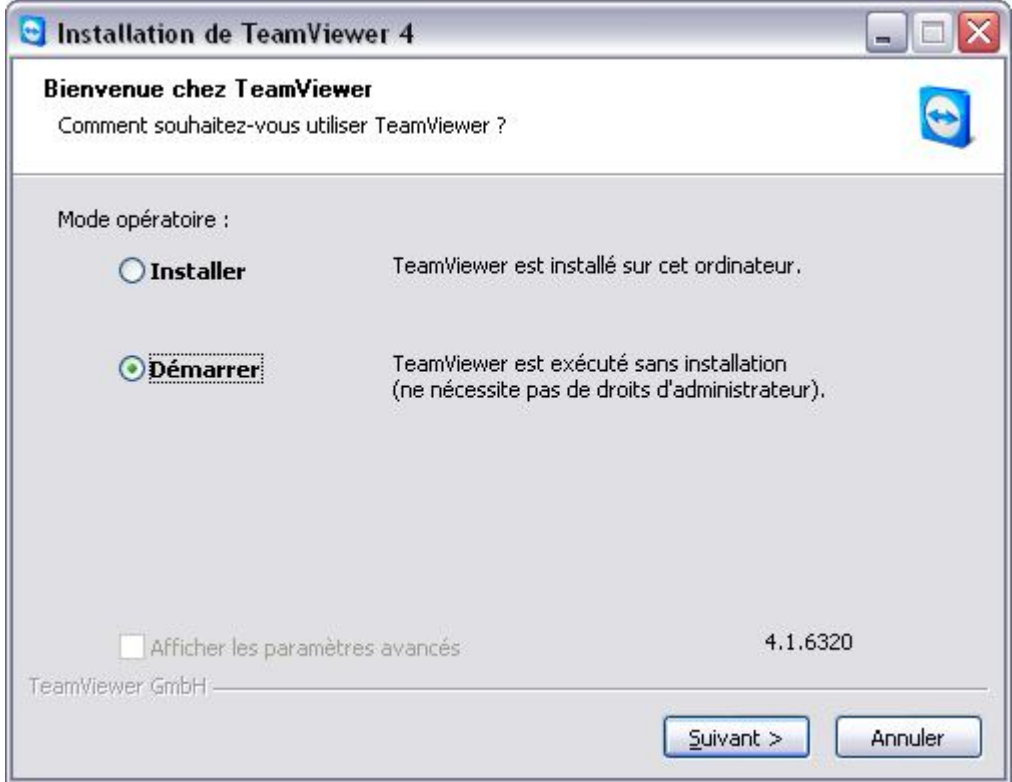

## Cliquer sur **Suivant**.

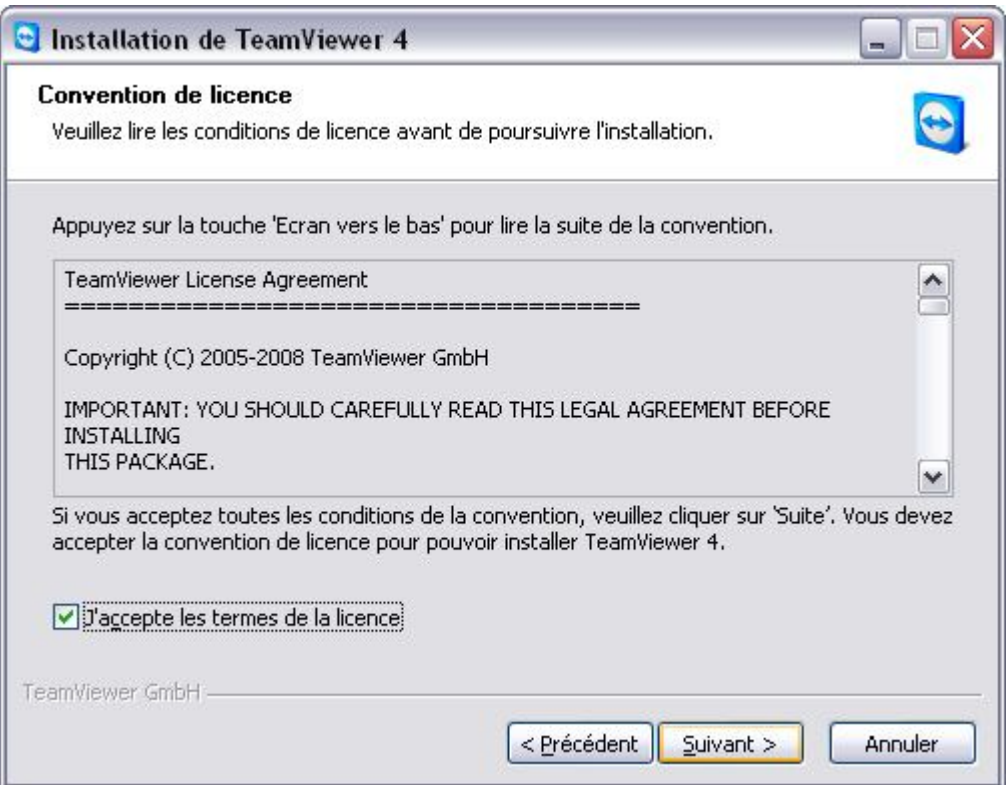

Cocher la case puis cliquer sur **Suivant**.

Attention : toutes les demandes du Pare-feu initiées par TeamViewer devront être autorisées et mémorisées par chaque utilisateur.

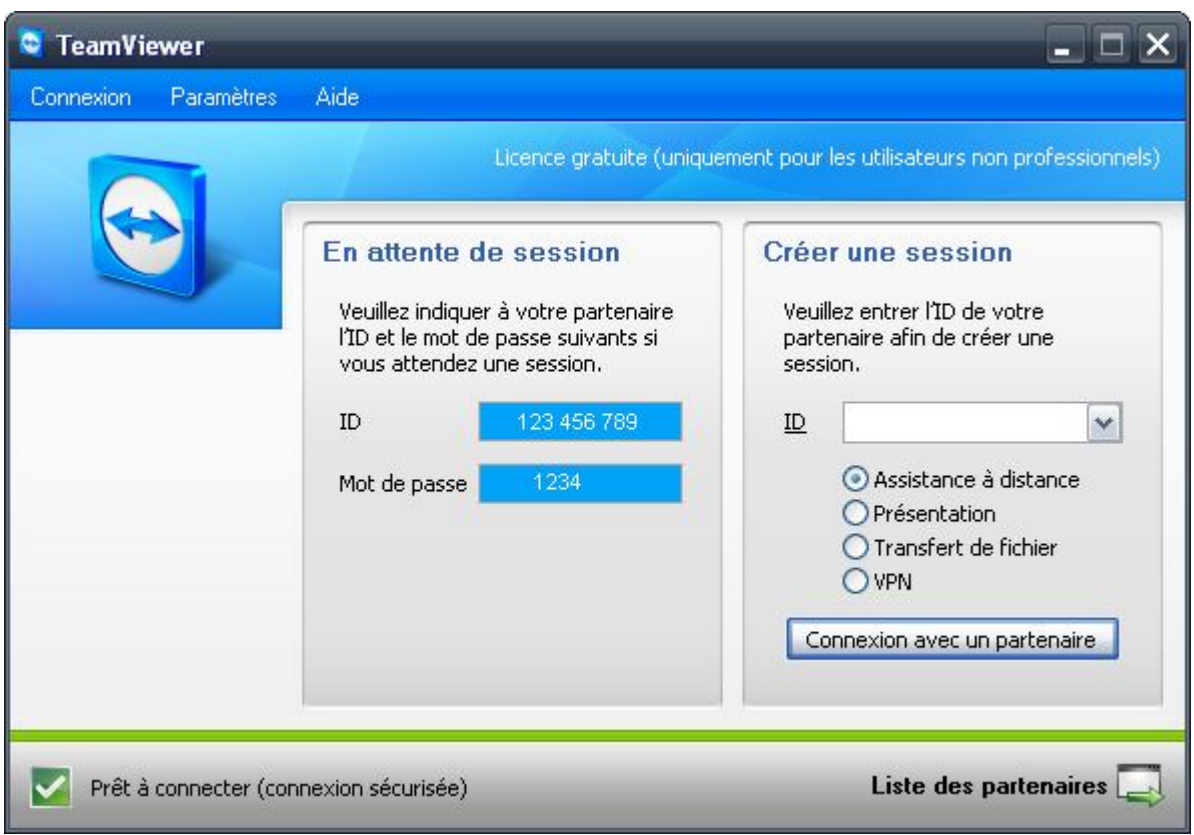

Si votre partenaire n'a pas encore TeamViewer, cliquer sur **Connexion** / **Inviter un partenaire**.

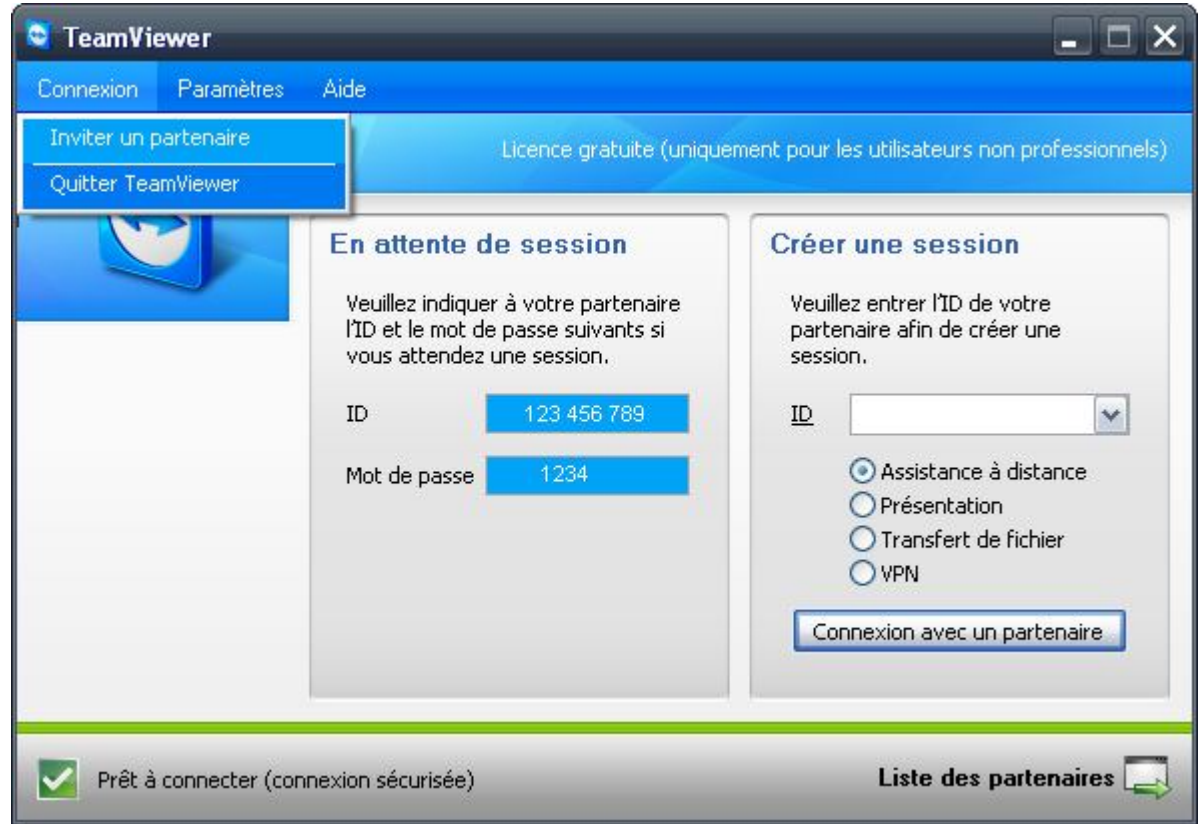

Ceci a pour effet de préparer un message à envoyer pour l'inviter à télécharger l'outil de pilotage à distance : http://www.teamviewer.com/download/TeamViewerQS.exe (pour Windows).

L'utilisateur distant devra lancer soit cet outil de pilotage à distance, ou s'il a téléchargé la version complète de TeamViewer, il devra la lancer de la même manière que ci-avant, puis communiquer son identifiant (**ID**) et son **Mot de passe**.

Cas de figure d'un lancement de l'outil de pilotage à distance chez l'utilisateur distant

Lorsque les champs **ID** et **Password** sont complétés, communiquer ces infos à la personne qui va prendre le contrôle.

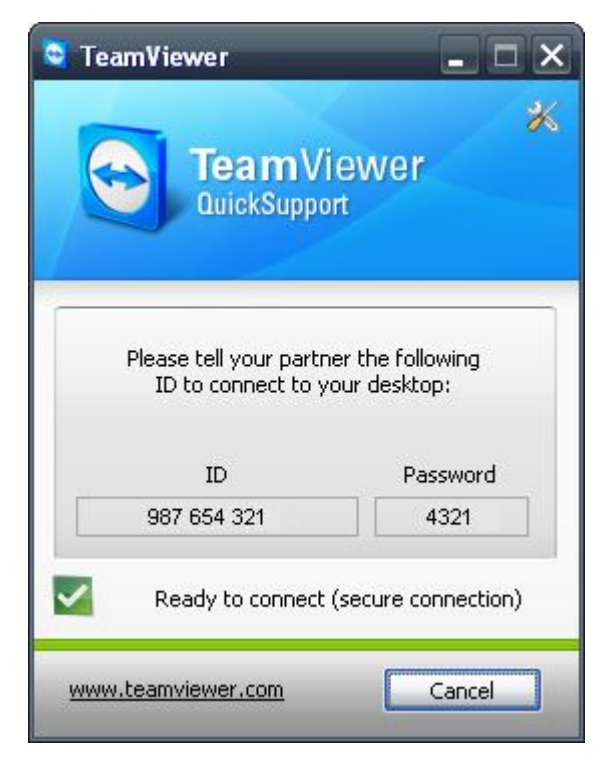

Renseigner alors l'**ID** de l'utilisateur auquel on veut se connecter.

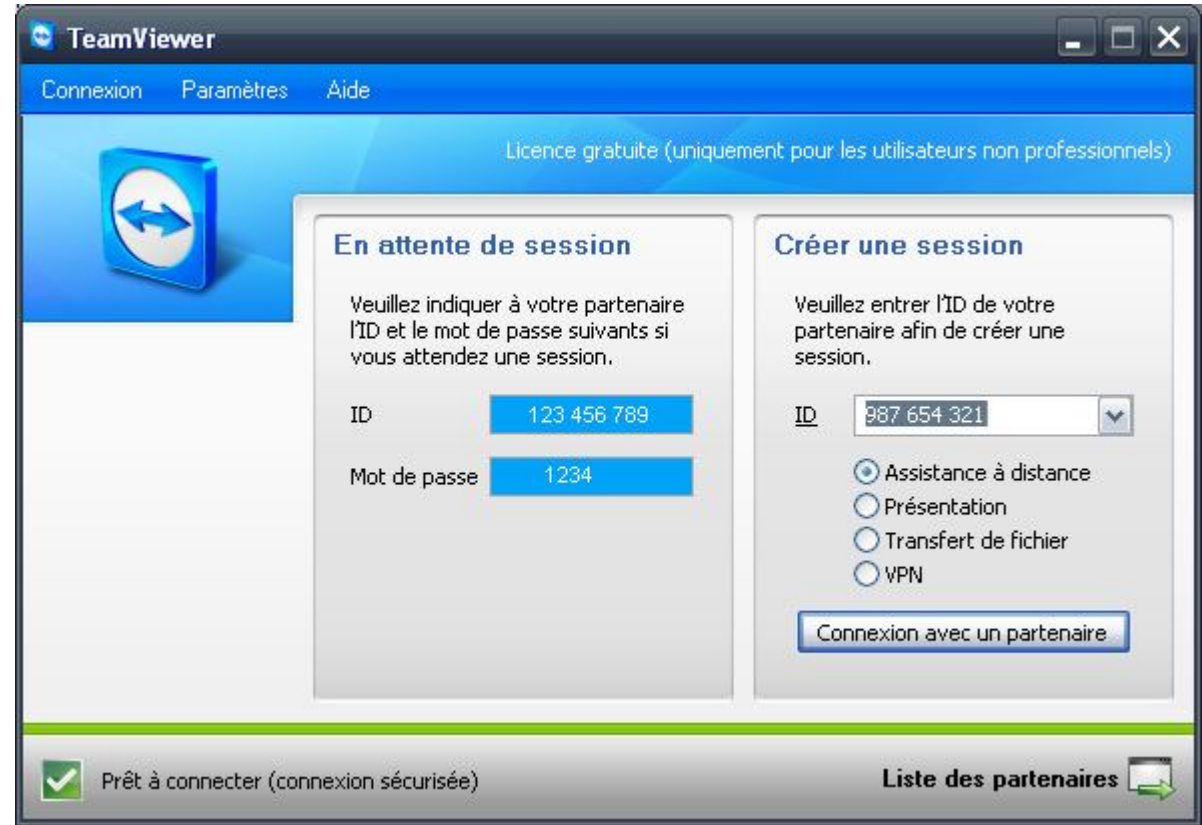

Puis cliquer sur **Connexion avec un partenaire**.

L'utilisateur distant devra conserver son logiciel TeamViewer ouvert sous peine de refus.

Entrer ensuite son **Mot de passe**.

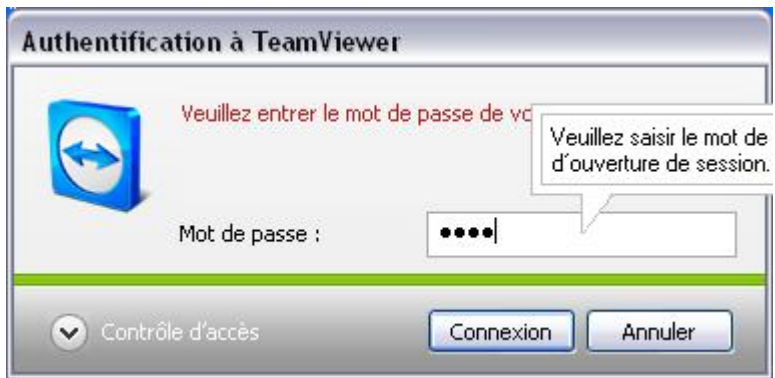

Une fenêtre s'ouvre alors, permettant d'accéder à son bureau. A noter la barre d'outils en haut de la fenêtre.

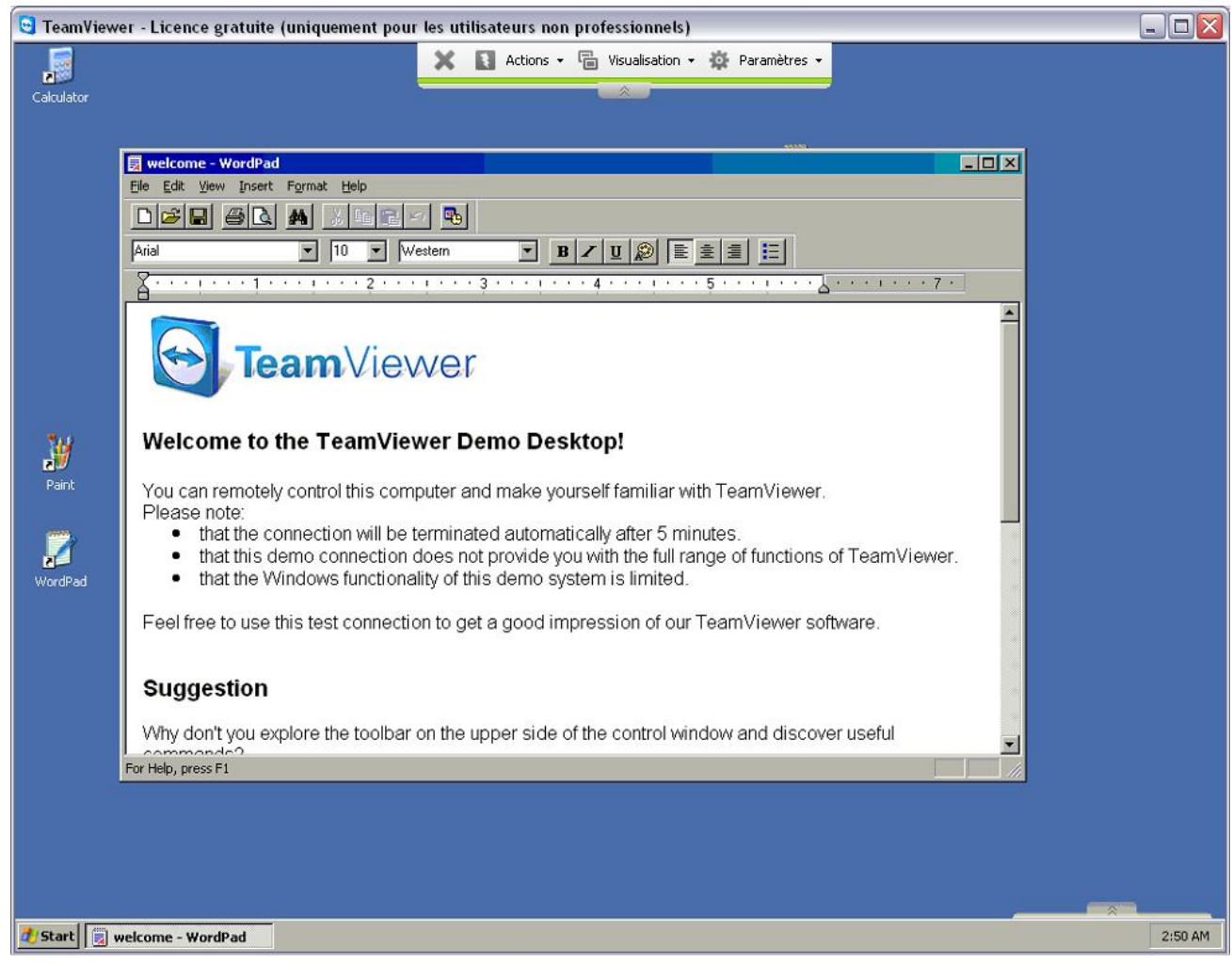

A noter que chaque utilisateur garde le contrôle de la connexion, qu'il peut couper en tapant sur la touche Echap ou en cliquant sur la croix de sa boite d'outils, soit en haut, soit en bas à droite.

Consulter les menus et outils pour explorer les options et autres fonctions du logiciel.

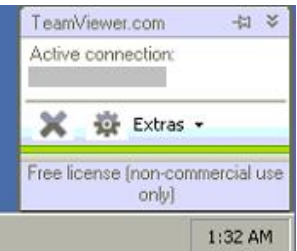

D'autres infos sur : http://www.malekal.com/tutorial\_TeamViewer.php